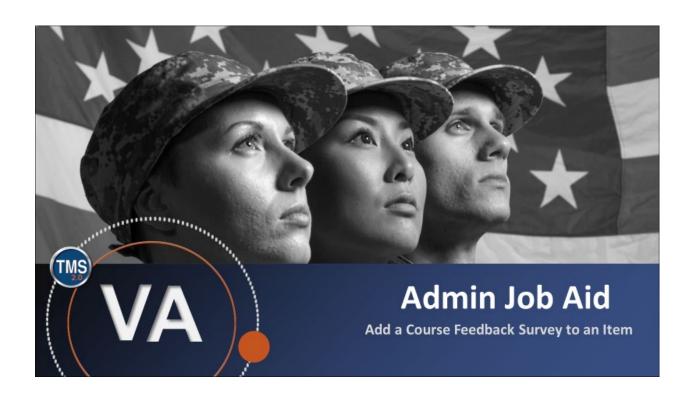

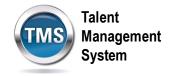

### Admin Job Aid: Add a Course Feedback Survey to an Item

(Revision date: July 16, 2020)

### **Purpose**

The purpose of this job aid is to guide you through the step-by-step process of associating a Course Feedback Survey with an Item Record. There is a separate job aid for adding a Follow-up Survey to an Item Record.

In this job aid, you will learn how to:

- Task A. Access an Item Record
- Task C. Add a Course Feedback Survey to an Item

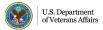

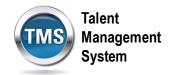

## Task A. Access an Item Record

1. Select the **Learning Administration** link.

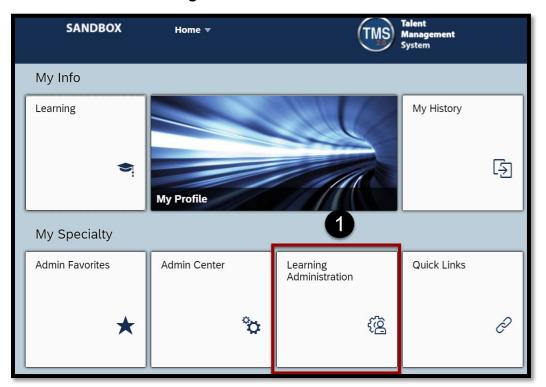

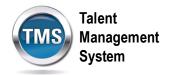

- 2. Select Learning Activities.
- 3. Select Items.
- 4. Enter search criteria for an item.
- 5. Select Search.

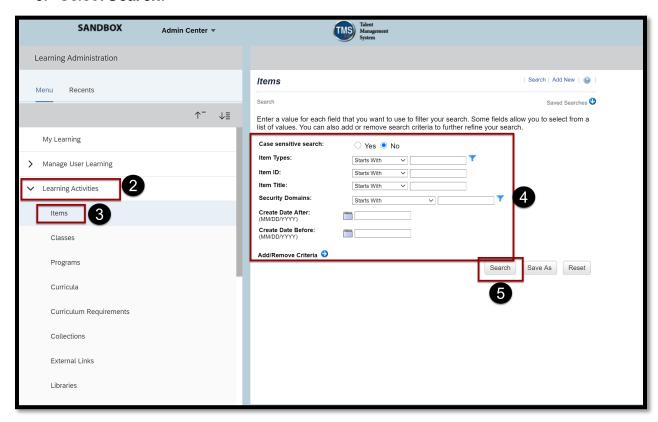

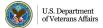

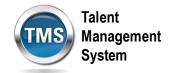

6. Select the item from the search results.

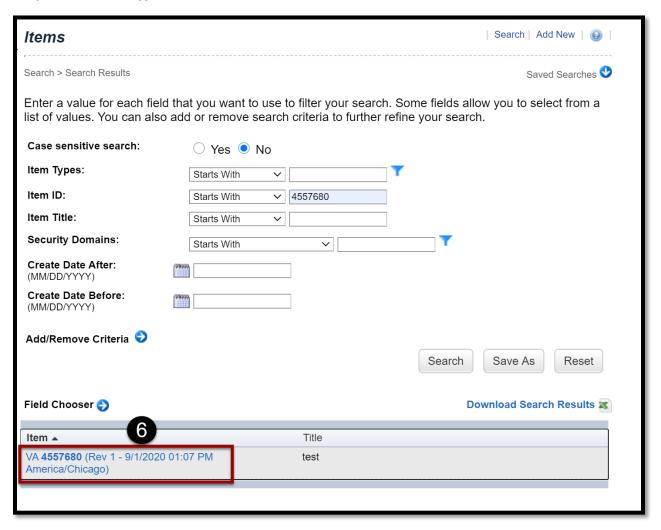

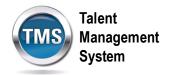

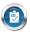

# Task B. Add a Course Feedback Survey to an Item

- 1. Select the **More** button in the Related Area.
- 2. Select Surveys from the options.

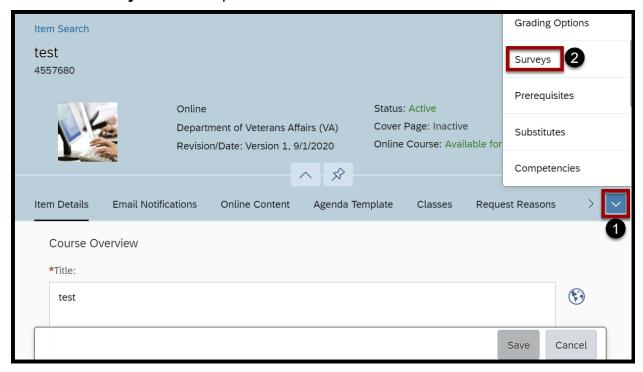

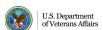

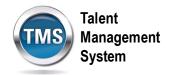

- 3. Within the Edit Surveys for Item page, select the **magnifying glass** icon to search for your Course Feedback survey.
- 4. Select Apply Changes.
- 5. The option settings for the Course Feedback survey will default in the **Days to Complete** and **Required for Item Completion**. If you would like to change the
  settings for this Item, you can do so manually. **Note:** This will only change the
  settings within the Item and not for the Survey. If you do change the settings here,
  don't forget to Apply Changes upon adjustment.

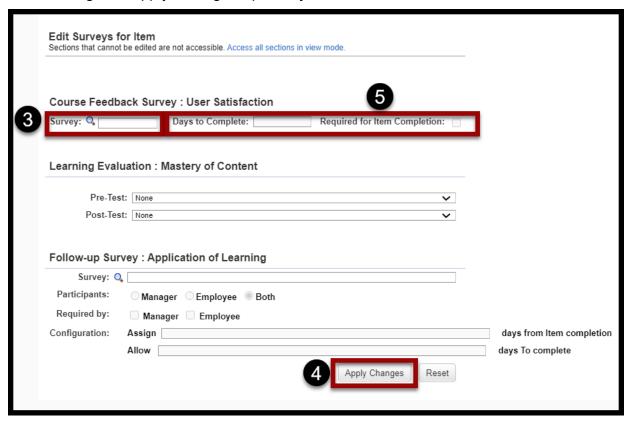

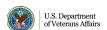